**Inicio rápido de administración**

# **Novell**. **ZENworks. 10 Asset Management SP2**

<span id="page-0-0"></span>**10.2** 27 de mayo de 2009

**www.novell.com**

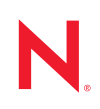

#### **Información legal**

Novell, Inc. no otorga ninguna garantía respecto al contenido y el uso de esta documentación y específicamente renuncia a cualquier garantía explícita o implícita de comercialización o adecuación para un fin determinado. Asimismo, Novell, Inc. se reserva el derecho a revisar esta publicación y a realizar cambios en su contenido en cualquier momento, sin obligación de notificar tales cambios a ninguna persona o entidad.

Además, Novell, Inc. no ofrece ninguna garantía con respecto a ningún software y rechaza específicamente cualquier garantía explícita o implícita de comercialización o adecuación para un fin determinado. Por otra parte, Novell, Inc. se reserva el derecho a realizar cambios en cualquiera de las partes o en la totalidad del software de Novell en cualquier momento, sin obligación de notificar tales cambios a ninguna persona ni entidad.

Los productos o la información técnica que se proporcionan bajo este Acuerdo pueden estar sujetos a los controles de exportación de Estados Unidos o a la legislación sobre comercio de otros países. Usted acepta acatar las regulaciones de los controles de exportación y obtener todas las licencias necesarias para exportar, reexportar o importar bienes. De la misma forma, acepta no realizar exportaciones ni reexportaciones a las entidades que se incluyan en las listas actuales de exclusión de exportaciones de EE. UU., así como a ningún país terrorista o sometido a embargo, tal y como queda recogido en las leyes de exportación de los EE. UU. Asimismo, se compromete a no usar el producto para fines prohibidos, como la creación de misiles o armas nucleares, químicas o biológicas. Consulte la [página Web](http://www.novell.com/info/exports/)  [sobre servicios de comercio internacional de Novell](http://www.novell.com/info/exports/) (http://www.novell.com/info/exports/) para obtener más información sobre la exportación del software de Novell. Novell no se responsabiliza de la posibilidad de que el usuario no pueda obtener los permisos de exportación necesarios.

Copyright © 2007-2009 Novell, Inc. Reservados todos los derechos. Ninguna parte de esta publicación puede ser reproducida, fotocopiada, almacenada en un sistema de recuperación o transmitida sin la expresa autorización por escrito del editor.

Novell, Inc. posee derechos de propiedad intelectual relacionados con la tecnología incorporada en el producto descrito en este documento. En concreto, y sin limitación, estos derechos de propiedad intelectual pueden incluir una o más de las patentes de EE. UU. que aparecen en la [página Web de Novell sobre patentes legales](http://www.novell.com/company/legal/patents/) (http:// www.novell.com/company/legal/patents/), y una o más patentes adicionales o solicitudes de patentes pendientes en EE. UU. y en otros países.

Novell, Inc. 404 Wyman Street, Suite 500 Waltham, MA 02451 EE. UU. www.novell.com

*Documentación en línea:* para acceder a la documentación en línea más reciente acerca de este y otros productos de Novell, visite la [página Web de documentación de Novell](http://www.novell.com/documentation) (http://www.novell.com/ documentation).

#### **Marcas comerciales de Novell**

Para obtener información sobre las marcas comerciales de Novell, consulte [la lista de marcas registradas y marcas de](http://www.novell.com/company/legal/trademarks/tmlist.html)  [servicio de Novell](http://www.novell.com/company/legal/trademarks/tmlist.html) (http://www.novell.com/company/legal/trademarks/tmlist.html).

#### **Materiales de otros fabricantes**

Todas las marcas comerciales de otros fabricantes son propiedad de sus propietarios respectivos.

# **Tabla de contenido**

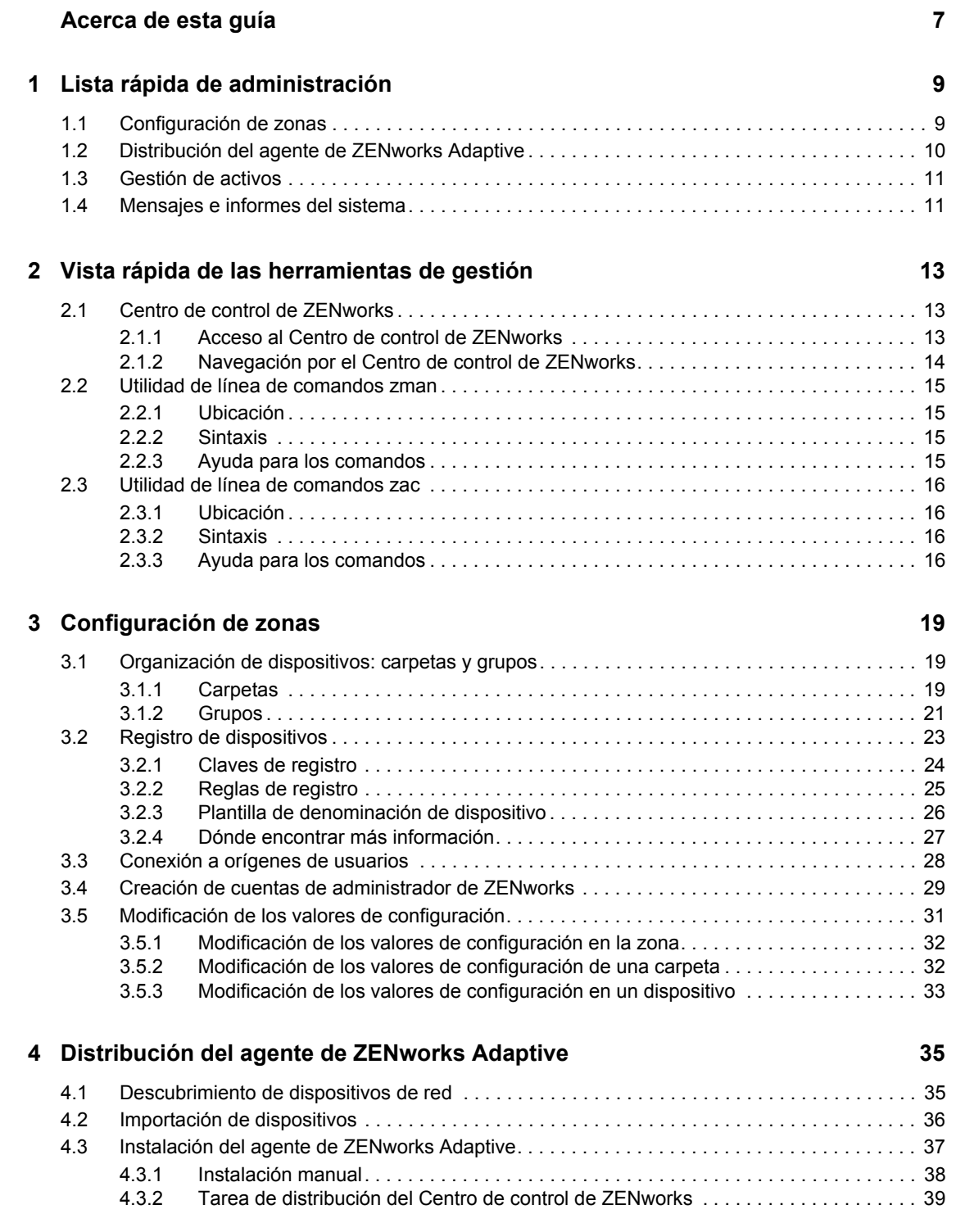

#### **[5](#page-44-0) Gestión de activos 45**

![](_page_5_Picture_74.jpeg)

# <span id="page-6-0"></span>**Acerca de esta guía**

Esta guía *Inicio rápido de administración de ZENworks 10 Asset Management* le ayudará a dominar rápidamente los procedimientos básicos para administrar el sistema ZENworks<sup>®</sup> El sistema ZENworks ya debería estar instalado. Si no lo está, consulte la *[Guía de instalación de ZENworks 10](#page-0-0)  [Asset Management](#page-0-0)*.

La información incluida en la guía está organizada del modo siguiente:

- [Lista rápida de administración \(en la página 9\):](#page-8-0) proporciona una lista de comprobación de las tareas que debe llevar a cabo para configurar y monitorizar el sistema ZENworks, distribuir el agente de ZENworks Adaptive a los dispositivos que desee gestionar y realizar las tareas de gestión.
- [Vista rápida de las herramientas de gestión \(en la página 13\)](#page-12-0): presenta el Centro de control de ZENworks y la utilidad de línea de comandos zman, las dos herramientas de gestión principales de ZENworks.
- [Configuración de zonas \(en la página 19\):](#page-18-0) proporciona instrucciones acerca de cómo configurar el sistema ZENworks con el fin de obtener el máximo rendimiento para llevar a cabo todas las tareas de gestión necesarias.
- [Distribución del agente de ZENworks Adaptive \(en la página 35\):](#page-34-0) proporciona instrucciones para instalar el agente de ZENworks Adaptive en los dispositivos. El agente de Adaptive es necesario para cualquier dispositivo que desee gestionar con ZENworks.
- [Gestión de activos \(en la página 45\)](#page-44-0): proporciona instrucciones para realizar el inventario del software y el hardware de los dispositivos, así como para monitorizar el uso del software y la conformidad de las licencias.
- [Retiro de dispositivos \(en la página 57\)](#page-56-0): proporciona instrucciones para retirar dispositivos de la zona de gestión.
- [Mensajes e informes del sistema \(en la página 59\):](#page-58-0) presenta los métodos que permiten obtener información acerca de la actividad del sistema ZENworks.

#### **Usuarios a los que va dirigida**

Esta guía está diseñada para cualquier persona que configure el sistema ZENworks, lo monitorice o lleve a cabo cualquier tarea relacionada con la gestión de dispositivos o usuarios.

#### **Comentarios**

Nos gustaría recibir sus comentarios y sugerencias acerca de este manual y del resto de la documentación incluida con este producto. Utilice la función de comentarios del usuario que se incluye en la parte inferior de cada página de la documentación en línea, o bien acceda al [sitio Web](http://www.novell.com/documentation/feedback.html)  [de comentarios sobre la documentación de Novell](http://www.novell.com/documentation/feedback.html) (http://www.novell.com/documentation/ feedback.html) e introduzca allí sus comentarios.

#### **Documentación adicional**

ZENworks Asset Management cuenta con documentación adicional (en formatos PDF y HTML) que puede utilizar para conocer e implementar el producto. Para obtener documentación adicional, consulte la [documentación de ZENworks 10 Asset Management](http://www.novell.com/documentation/zam10) (http://www.novell.com/ documentation/zam10).

#### **Convenciones de la documentación**

En la documentación de Novell, los símbolos mayor que (>) se utilizan para separar acciones dentro de un paso y elementos en una ruta de referencia cruzada.

Un símbolo de marca comercial  $(\mathbb{R}, \mathbb{M}, \text{etc.})$  indica una marca comercial de Novell. Un asterisco  $(*)$ sirve para identificar una marca comercial de otro fabricante.

Cuando un nombre de vía de acceso se pueda escribir con una barra invertida para algunas plataformas y una barra normal para otras plataformas, el nombre de la vía de acceso aparecerá con una barra invertida. Los usuarios de plataformas que requieran una barra inclinada, como Linux\*, deben usar estas barras, propias de dicho software.

# <span id="page-8-0"></span><sup>1</sup>**Lista rápida de administración**

Ha instalado el servidor de ZENworks® (o quizá un par de servidores) y está deseando empezar a utilizar todas las funciones de Novell<sup>®</sup> ZENworks 10 Asset Management SP2 con las que podrá ahorrar tiempo. Las siguientes secciones están diseñadas para presentar rápidamente las tareas y los conceptos de configuración, distribución, gestión y monitorización de estado que le ayudarán a gestionar los dispositivos de su entorno.

- [Sección 1.1, "Configuración de zonas", en la página 9](#page-8-1)
- [Sección 1.2, "Distribución del agente de ZENworks Adaptive", en la página 10](#page-9-0)
- [Sección 1.3, "Gestión de activos", en la página 11](#page-10-0)
- [Sección 1.4, "Mensajes e informes del sistema", en la página 11](#page-10-1)

# <span id="page-8-1"></span>**1.1 Configuración de zonas**

Antes de empezar a compilar inventarios de software y hardware para los dispositivos, realizar seguimientos del uso del software en los dispositivos o monitorizar la conformidad de las licencias, debe realizar una serie de tareas de configuración para asegurarse de que la zona de gestión esté configurada de forma que permita obtener el máximo rendimiento de las funciones de gestión que ofrece ZENworks.

![](_page_8_Picture_160.jpeg)

#### *Tabla 1-1 Tareas de configuración de zonas*

1

![](_page_9_Picture_149.jpeg)

# <span id="page-9-0"></span>**1.2 Distribución del agente de ZENworks Adaptive**

El agente de ZENworks Adaptive se comunica con el servidor de ZENworks para realizar tareas de gestión en los dispositivos. Debe distribuir el agente de Adaptive a todos los dispositivos que desee gestionar. Cuando se distribuye el agente, se instalan los archivos correspondientes y se registra el dispositivo en la zona de gestión.

*Tabla 1-2 Tareas de distribución*

| Tarea                          | <b>Detalles</b>                                                                                                    |
|--------------------------------|----------------------------------------------------------------------------------------------------|
| Descubrimiento de dispositivos | Si decide utilizar el Centro de control de ZEN works para distribuir<br>el agente a los dispositivos, primero deberá añadir los<br>dispositivos a la zona de gestión. Para ello, puede efectuar una<br>operación de descubrimiento de red. |
|                                | Para obtener instrucciones al respecto, consulte la Sección 4.1,<br>"Descubrimiento de dispositivos de red", en la página 35.                                                                                                    |

![](_page_10_Picture_167.jpeg)

# <span id="page-10-0"></span>**1.3 Gestión de activos**

*Tabla 1-3 Gestión de activos*

![](_page_10_Picture_168.jpeg)

# <span id="page-10-1"></span>**1.4 Mensajes e informes del sistema**

A medida que lleva a cabo tareas de gestión en la zona, la información se registra, de modo que pueda ver el estado de la zona y las actividades que tienen lugar en ella.

#### *Tabla 1-4 Tareas de mensajes e informes del sistema*

![](_page_11_Picture_55.jpeg)

# <span id="page-12-0"></span><sup>2</sup>**Vista rápida de las herramientas de gestión**

Novell<sup>®</sup> ZENworks<sup>®</sup> 10 Asset Management proporciona una consola Web (el Centro de control de ZENworks) y una utilidad de línea de comandos (zman) que puede utilizar para gestionar el sistema ZENworks. En las siguientes secciones se explica cómo acceder a las herramientas de gestión y utilizarlas:

- [Sección 2.1, "Centro de control de ZENworks", en la página 13](#page-12-1)
- [Sección 2.2, "Utilidad de línea de comandos zman", en la página 15](#page-14-0)
- [Sección 2.3, "Utilidad de línea de comandos zac", en la página 16](#page-15-0)

# <span id="page-12-1"></span>**2.1 Centro de control de ZENworks**

El Centro de control de ZENworks se instala en todos los servidores de ZENworks de la zona de gestión. Todas las tareas de gestión se pueden llevar a cabo en cualquiera de los servidores de ZENworks.

- [Sección 2.1.1, "Acceso al Centro de control de ZENworks", en la página 13](#page-12-2)
- [Sección 2.1.2, "Navegación por el Centro de control de ZENworks", en la página 14](#page-13-0)

### <span id="page-12-2"></span>**2.1.1 Acceso al Centro de control de ZENworks**

**1** En un navegador Web que cumpla lo especificado en la sección "Requisitos del navegador de administración" de la *[Guía de instalación de ZENworks 10 Asset Management](#page-0-0)*, escriba la siguiente URL:

https://*ZENworks\_Server\_Address:port*

Sustituya *ZENworks\_Server\_Address* con la dirección IP o el nombre DNS del servidor de ZENworks. Sólo tendrá que especificar el valor del puerto si no utiliza uno de los puertos por defecto (80 o 443). El Centro de control de ZENworks requiere una conexión HTTPS; las peticiones HTTP se redirigen al protocolo HTTPS.

![](_page_12_Picture_120.jpeg)

Se muestra el recuadro de diálogo de entrada a la sesión.

- **2** En el campo *Usuario,* escriba Administrador.
- **3** En el campo *Contraseña,* escriba la contraseña de administrador creada durante la instalación.

Para evitar que usuarios sin autorización puedan entrar al Centro de control de ZENworks, la cuenta de administrador se inhabilita cuando se producen tres intentos de entrada incorrectos, y se aplica un tiempo de espera de 60 segundos antes de que se pueda intentar otra entrada. Para cambiar estos valores por defecto, consulte "Cambio de los valores por defecto para inhabilitar la entrada" en la *[Referencia sobre la administración del sistema ZENworks 10 Management](#page-0-0)*.

**4** Haga clic en *Inicio de sesión* para acceder al Centro de control de ZENworks.

Para obtener más información acerca de cómo entrar a la sesión como un administrador diferente, consulte "Acceso al Centro de control de ZENworks" en la *[Referencia sobre la](#page-0-0)  [administración del sistema ZENworks 10 Management](#page-0-0)*.

**Nota:** si utiliza Novell iManager como herramienta de gestión para otros productos de Novell, puede configurar el Centro de control de ZENworks para que esté disponible desde iManager. Para obtener instrucciones, consulte "Acceso al Centro de control de ZENworks a través de Novell iManager" en la *[Referencia sobre la administración del sistema ZENworks 10 Management](#page-0-0)*.

### <span id="page-13-0"></span>**2.1.2 Navegación por el Centro de control de ZENworks**

La siguiente página de servidores representa una vista estándar del Centro de control de ZENworks.

![](_page_13_Picture_141.jpeg)

**Pestañas de navegación:** las pestañas del panel izquierdo permiten navegar por las áreas funcionales de ZENworks. Por ejemplo, la página de servidores que se muestra arriba permite gestionar tareas asociadas con los servidores.

**Lista de tareas:** la lista de tareas del panel izquierdo proporciona acceso rápido a las tareas más comunes de la página actual. La lista de tareas cambia para cada página.

**Objetos de uso frecuente:** la lista Uso frecuente del panel izquierdo muestra los 10 objetos a los que ha accedido más a menudo, de los más utilizados a los menos utilizados. Al hacer clic en un objeto, accederá directamente a la página de detalles correspondiente.

**Panel de trabajo:** los paneles de trabajo permiten monitorizar y gestionar el sistema ZENworks. Los paneles cambian en función de la página actual. En el ejemplo anterior, se muestran dos paneles de trabajo: *Dispositivos* y *Buscar.* El panel *Dispositivos* muestra los servidores, las carpetas, los grupos de servidores y los grupos de servidores dinámicos que se han creado. Este panel permite gestionar los servidores. El panel *Buscar* permite filtrar el panel Dispositivos en función de distintos criterios, como el nombre del servidor, el sistema operativo o el estado.

**Información de ayuda:** el botón Ayuda enlaza a los temas de ayuda que proporcionan información acerca de la página actual. Los enlaces del botón Ayuda cambian dependiendo de la página actual.

# <span id="page-14-0"></span>**2.2 Utilidad de línea de comandos zman**

La utilidad zman proporciona una interfaz de gestión de línea de comandos que permite realizar las tareas que están disponibles en el Centro de control de ZENworks.

El propósito principal de la utilidad zman es permitirle ejecutar operaciones mediante un guión. No obstante, también puede llevar a cabo operaciones manualmente desde la línea de comandos.

- [Sección 2.2.1, "Ubicación", en la página 15](#page-14-1)
- [Sección 2.2.2, "Sintaxis", en la página 15](#page-14-2)
- [Sección 2.2.3, "Ayuda para los comandos", en la página 15](#page-14-3)

### <span id="page-14-1"></span>**2.2.1 Ubicación**

La utilidad se instala en todos los servidores de ZENworks de la siguiente ubicación:

%ZENWORKS\_HOME%\bin

donde %ZENWORKS\_HOME% representa la vía de instalación de ZENworks. En Windows, la vía por defecto es c:\novell\zenworks\bin. En Linux\*, la vía por defecto es opt/novell/zenworks/ bin.

## <span id="page-14-2"></span>**2.2.2 Sintaxis**

La utilidad zman emplea la siguiente sintaxis básica:

zman *categoría-acción* [*opciones*]

Por ejemplo, para iniciar una exploración de inventario para un dispositivo, se debe utilizar el siguiente comando:

zman inventory-scan-now dispositivo/servidores/servidor1

donde inventory-scan-now corresponde al par categoría-acción y dispositivo/servidores/ servidor1 es una opción que especifica la vía de la carpeta del dispositivo que se debe explorar.

## <span id="page-14-3"></span>**2.2.3 Ayuda para los comandos**

La mejor manera de entender los comandos es utilizar la ayuda en línea o consultar "zman(1)" en la *[Referencia sobre las utilidades de línea de comandos de ZENworks 10 Asset Management](#page-0-0)*.

Para utilizar la ayuda en línea:

**1** En el servidor de ZENworks, introduzca zman --help en una línea de comandos.

Este comando muestra el uso básico (sintaxis) y una lista de las categorías de comandos disponibles. También puede utilizar el siguiente comando para obtener ayuda:

![](_page_15_Picture_151.jpeg)

# <span id="page-15-0"></span>**2.3 Utilidad de línea de comandos zac**

La utilidad zac proporciona una interfaz de gestión de línea de comandos que permite realizar tareas disponibles en el agente de ZENworks Adaptive.

- [Sección 2.3.1, "Ubicación", en la página 16](#page-15-1)
- [Sección 2.3.2, "Sintaxis", en la página 16](#page-15-2)
- [Sección 2.3.3, "Ayuda para los comandos", en la página 16](#page-15-3)

### <span id="page-15-1"></span>**2.3.1 Ubicación**

La utilidad se instala en todos los dispositivos gestionados Windows en la siguiente ubicación:

%ZENWORKS\_HOME%\bin

donde %ZENWORKS\_HOME% representa la vía de instalación de ZENworks. La vía por defecto es c:\novell\zenworks\bin.

#### <span id="page-15-2"></span>**2.3.2 Sintaxis**

La utilidad zac emplea la siguiente sintaxis básica:

```
zac comando opciones
```
Por ejemplo, para iniciar una exploración de inventario en un dispositivo, se debe utilizar el comando siguiente:

zac inv scannow

donde inv es el comando y scannow la opción del comando.

### <span id="page-15-3"></span>**2.3.3 Ayuda para los comandos**

La mejor manera de entender los comandos es utilizar la ayuda en línea o consultar "zac(1)" en la *[Referencia sobre las utilidades de línea de comandos de ZENworks 10 Asset Management](#page-0-0)*.

Para utilizar la ayuda en línea:

**1** En el dispositivo gestionado, introduzca uno de los comandos siguientes en un indicador de comandos.

![](_page_16_Picture_37.jpeg)

# <span id="page-18-0"></span><sup>3</sup>**Configuración de zonas**

Novell<sup>®</sup> ZENworks<sup>®</sup> 10 Asset Management está diseñado para permitirle gestionar eficazmente los activos de software y hardware de un gran número de dispositivos con el menor esfuerzo posible. El primer paso para facilitar la carga de trabajo de gestión es asegurarse de que se ha configurado la zona de gestión, de modo que pueda aprovechar al máximo las posibilidades que ofrece ZENworks.

En las siguientes secciones se presentan los conceptos básicos que necesitará para configurar una zona de gestión que se adapte de la mejor forma posible a las tareas de gestión constantes que lleve a cabo. En cada sección se explica un concepto de gestión y se proporcionan los pasos generales para llevar a cabo las tareas asociadas al concepto en cuestión.

- [Sección 3.1, "Organización de dispositivos: carpetas y grupos", en la página 19](#page-18-1)
- [Sección 3.2, "Registro de dispositivos", en la página 23](#page-22-0)
- [Sección 3.3, "Conexión a orígenes de usuarios", en la página 28](#page-27-0)
- [Sección 3.4, "Creación de cuentas de administrador de ZENworks", en la página 29](#page-28-0)
- <span id="page-18-3"></span>[Sección 3.5, "Modificación de los valores de configuración", en la página 31](#page-30-0)

# <span id="page-18-1"></span>**3.1 Organización de dispositivos: carpetas y grupos**

Con el Centro de control de ZENworks es posible gestionar dispositivos realizando tareas directamente en objetos de dispositivo individuales. No obstante, esta forma de trabajo no resulta muy eficaz a no ser que sólo disponga de unos pocos dispositivos para gestionar. Para optimizar la gestión de un número elevado de dispositivos, ZENworks permite organizarlos en carpetas y grupos, de forma que podrá realizar tareas en estas carpetas o grupos para gestionar todos los dispositivos que contengan.

Puede crear carpetas y grupos en cualquier momento. No obstante, lo más recomendable es crear las carpetas y grupos antes de registrar los dispositivos en la zona. Esto permite utilizar claves y reglas de registro para añadir automáticamente los dispositivos a las carpetas y grupos adecuados durante el registro (consulte ["Registro de dispositivos" en la página 23\)](#page-22-0).

- [Sección 3.1.1, "Carpetas", en la página 19](#page-18-2)
- [Sección 3.1.2, "Grupos", en la página 21](#page-20-0)

### <span id="page-18-2"></span>**3.1.1 Carpetas**

Las carpetas son una herramienta de gran valor que le ayuda a organizar los dispositivos para simplificar su gestión. Puede aplicar valores de configuración y realizar tareas en cualquier carpeta. Al hacerlo, los dispositivos de la carpeta heredarán esos valores y tareas.

Para obtener mejores resultados, los dispositivos con requisitos de configuración similares se deben colocar en la misma carpeta.

Por ejemplo, supongamos que dispone de estaciones de trabajo en tres ubicaciones distintas. Desea aplicar valores de configuración distintos a las estaciones de los tres sitios, así que puede crear tres carpetas (/Estaciones de trabajo/Sitio1, /Estaciones de trabajo/Sitio2 y /

Estaciones de trabajo/Sitio3) y colocar las estaciones de trabajo adecuadas en cada carpeta. Ha decidido aplicar la mayoría de los valores de configuración a todas las estaciones de trabajo, así que configura esos valores en la zona de gestión. No obstante, desea realizar una recopilación semanal del inventario de software y hardware del Sitio1 y del Sitio2 y una mensual del Sitio3. Configura una recopilación de inventario semanal en la zona de gestión y, a continuación, sustituye ese valor en la carpeta del Sitio3 para que se aplique una programación mensual. El Sitio1 y el Sitio2 recopilarán los datos de inventario cada semana, mientras que el Sitio 3 lo hará cada mes.

#### **Creación de una carpeta**

- **1** En el Centro de control de ZENworks, haga clic en la pestaña *Dispositivos.*
- **2** Haga clic en la carpeta *Estaciones de trabajo*.

![](_page_19_Picture_85.jpeg)

**3** Haga clic en *Nuevo* > *Carpeta* para acceder al recuadro de diálogo Carpeta nueva.

![](_page_19_Picture_86.jpeg)

<span id="page-19-0"></span>**4** En el campo *Nombre,* escriba un nombre para la nueva carpeta.

Cuando indique un nombre para un objeto en el Centro de control de ZENworks (carpetas, grupos, etc.), asegúrese de que el nombre se ajuste a las siguientes convenciones:

El nombre debe ser exclusivo en la carpeta.

- Según la base de datos que se esté usando como base de datos de ZENworks, puede que no sea suficiente utilizar mayúsculas y minúsculas para crear nombres exclusivos. La base de datos integrada en ZENworks Asset Management no distingue mayúsculas de minúsculas, por lo que Carpeta 1 y CARPETA 1 serían un mismo nombre y no se podrían utilizar en la misma carpeta. Si utiliza una base de datos que sí distinga mayúsculas de minúsculas, Carpeta 1 y CARPETA 1 sí serían nombres exclusivos distintos.
- Si usa espacios, deberá encerrar el nombre entre comillas cuando lo escriba en la línea de comandos. Por ejemplo, debe entrecomillar Carpeta 1 ("Carpeta 1") cuando lo escriba en la utilidad zman.
- $\bullet$  Los siguientes caracteres no son válidos y no se pueden utilizar:  $\wedge$  \* ? : "' < > | ` % ~
- **5** Haga clic en *Aceptar* para crear la carpeta.

También puede utilizar los comandos workstation-folder-create y server-folder-create de la utilidad zman para crear carpetas de dispositivos. Para obtener más información, consulte "Comandos de estaciones de trabajo" y "Comandos de servidores" en la *[Referencia sobre las](#page-0-0)  [utilidades de línea de comandos de ZENworks 10 Asset Management](#page-0-0)*.

### <span id="page-20-0"></span>**3.1.2 Grupos**

Al igual que ocurre con las carpetas, puede también realizar tareas en grupos de dispositivos. Al hacerlo, los grupos de dispositivos heredarán esas tareas. A diferencia de las carpetas, no es posible aplicar valores de configuración a los grupos.

Los grupos ofrecen un nivel adicional de flexibilidad para las tareas. En algunos casos, puede que no desee realizar la misma tarea en todos los dispositivos de una carpeta. O puede que desee realizar tareas en uno o varios dispositivos que se encuentren en carpetas distintas. Para ello, puede añadir los dispositivos a un grupo (con independencia de las carpetas en las que se encuentren) y, a continuación, realizar las tareas en ese grupo.

ZENworks proporciona grupos y grupos dinámicos. Desde la perspectiva de la realización de tareas, los grupos y los grupos dinámicos funcionan exactamente igual. La única diferencia entre los dos tipos de grupos es la forma en la que los dispositivos se añaden a ellos. En un grupo, los dispositivos se deben añadir manualmente. En los grupos dinámicos, se definen criterios que el dispositivo debe cumplir para ser miembro del grupo y, a continuación, los grupos que cumplen los criterios se añaden automáticamente.

ZENworks incluye varios grupos de servidores dinámicos predefinidos (servidores de Windows 2000 y Windows 2003), así como grupos de estaciones de trabajo dinámicos (estaciones de trabajo de Windows XP, Windows 2000 y Windows Vista). Todos los dispositivos que tengan estos sistemas operativos se añaden automáticamente al grupo dinámico adecuado.

#### **Crear un grupo**

- **1** En el Centro de control de ZENworks, haga clic en la pestaña *Dispositivos.*
- **2** Si desea crear un grupo para servidores, haga clic en la carpeta *Servidores.*

O bien

Si desea crear un grupo para estaciones de trabajo, haga clic en la carpeta *Estaciones de trabajo.*

![](_page_21_Picture_131.jpeg)

**3** Haga clic en *Nuevo* > *Grupo de servidores* (o en *Nuevo* > *Grupo de estaciones de trabajo*, en el caso de las estaciones de trabajo) para iniciar el asistente Crear nuevo grupo.

![](_page_21_Picture_132.jpeg)

**4** En la página Información básica, indique un nombre para el nuevo grupo en el campo *Nombre de grupo* y, a continuación, haga clic en *Siguiente.*

El nombre del grupo debe cumplir las [convenciones de denominación](#page-19-0).

**5** En la página de resumen, haga clic en *Finalizar* para crear el grupo sin añadir miembros.

O bien

Haga clic en *Siguiente* si desea añadir miembros al grupo y continúe con el [Paso 6](#page-21-0).

- <span id="page-21-0"></span>**6** En la página Añadir miembros de grupo, haga clic en *Añadir* para añadir dispositivos al grupo y, cuando termine de añadir los dispositivos, en *Siguiente.*
- **7** En la página de resumen, haga clic en *Finalizar* para crear el grupo.

También puede utilizar los comandos workstation-group-create y server-group-create de la utilidad zman para crear grupos de dispositivos. Para obtener más información, consulte "Comandos de estaciones de trabajo" y "Comandos de servidores" en la *[Referencia sobre las](#page-0-0)  [utilidades de línea de comandos de ZENworks 10 Asset Management](#page-0-0)*.

#### **Creación de grupos dinámicos**

- **1** En el Centro de control de ZENworks, haga clic en la pestaña *Dispositivos.*
- **2** Si desea crear un grupo para servidores, haga clic en la carpeta *Servidores.* O bien

Si desea crear un grupo para estaciones de trabajo, haga clic en la carpeta *Estaciones de trabajo.*

![](_page_22_Picture_105.jpeg)

**3** Haga clic en *Nuevo* > *Grupo de servidores dinámico* (o en *Nuevo* > *Grupo de estaciones de trabajo dinámico* en el caso de las estaciones de trabajo) para lanzar el asistente Crear nuevo grupo.

**College** 

![](_page_22_Picture_106.jpeg)

**4** En la página Información básica, indique un nombre para el nuevo grupo en el campo *Nombre de grupo* y, a continuación, haga clic en *Siguiente.*

El nombre del grupo debe cumplir las [convenciones de denominación](#page-19-0).

**5** En la página Definir un filtro para los miembros del grupo, defina los criterios que debe cumplir un dispositivo para convertirse en miembro del grupo y haga clic en *Siguiente.*

Haga clic en el botón *Ayuda* para obtener información detallada acerca de la creación de criterios.

<span id="page-22-1"></span>**6** En la página Resumen, haga clic en *Finalizar* para crear el grupo.

# <span id="page-22-0"></span>**3.2 Registro de dispositivos**

Cuando se distribuye el agente de ZENworks Adaptive a un dispositivo, este dispositivo se registra en la zona de gestión y se convierte en un dispositivo gestionado. Como parte del registro, es posible establecer el nombre de ZENworks del dispositivo y la carpeta y los grupos a los que se añadirá.

El nombre de host del dispositivo se utiliza por defecto como su nombre de ZENworks, se añade a la carpeta /Servidores o /Estaciones de trabajo y no se incluye como miembro de ningún grupo. Puede mover manualmente los dispositivos a otras carpetas y añadirlos a grupos, pero ésta puede ser una tarea inabarcable si dispone de un gran número de dispositivos o si registra nuevos dispositivos de forma constante. El mejor modo de gestionar un gran número de dispositivos es hacer que se añadan automáticamente a las carpetas y grupos correctos durante el registro.

Para añadir los dispositivos a las carpetas y grupos durante el registro, puede utilizar claves de registro, reglas de registro o ambos elementos. Tanto las claves como las reglas de registro permiten asignar el dispositivo a una carpeta y a un grupo. No obstante, existen algunas diferencias entre las claves y las reglas, que deben tenerse en cuenta antes de decidir si desea utilizar uno o ambos métodos de registro.

- [Sección 3.2.1, "Claves de registro", en la página 24](#page-23-0)
- [Sección 3.2.2, "Reglas de registro", en la página 25](#page-24-0)
- [Sección 3.2.3, "Plantilla de denominación de dispositivo", en la página 26](#page-25-0)
- [Sección 3.2.4, "Dónde encontrar más información", en la página 27](#page-26-0)

### <span id="page-23-0"></span>**3.2.1 Claves de registro**

Una clave de registro es una cadena alfanumérica que se define manualmente o se genera de forma aleatoria. Durante la distribución del agente de ZENworks Adaptive a un dispositivo, se debe proporcionar la clave de registro. Cuando el dispositivo se conecta con un servidor de ZENworks por primera vez, se añade a la carpeta y a los grupos definidos en la clave.

Es posible crear más de una clave de registro para garantizar que los dispositivos se colocan en las carpetas y grupos deseados. Por ejemplo, quizás quiera asegurarse de que todos los dispositivos del departamento de Ventas se añadan a la carpeta /Estaciones de trabajo/Ventas, pero que se dividan en tres grupos distintos (EquipoVentas1, EquipoVentas2, EquipoVentas3) según pertenezcan a un equipo u otro. Puede crear tres claves de registro distintas y configurarlas para que añadan las estaciones de trabajo de ventas a la carpeta /Estaciones de trabajo/Ventas y al grupo del equipo adecuado. Siempre que cada estación de trabajo use la clave de registro correcta, se añadirá a la carpeta o grupo pertinente.

Para crear una clave de registro:

**1** En el Centro de control de ZENworks, haga clic en la pestaña *Configuración* y después en la pestaña *Registro.*

![](_page_23_Picture_130.jpeg)

**2** En el panel Claves de registro, haga clic en *Nuevo* > *Clave de registro* para lanzar el asistente Crear nueva clave de registro.

![](_page_24_Picture_128.jpeg)

**3** Siga las indicaciones para crear la clave.

Para obtener más información acerca de los datos que debe proporcionar en cada paso del asistente, haga clic en el botón *Ayuda.*

También puede utilizar el comando registration-create-key de la utilidad zman para crear una clave de registro. Para obtener más información, consulte "Comandos de registro" en la *[Referencia](#page-0-0)  [sobre las utilidades de línea de comandos de ZENworks 10 Asset Management](#page-0-0)*.

## <span id="page-24-0"></span>**3.2.2 Reglas de registro**

Si no desea introducir una clave de registro durante la distribución, o bien desea que los dispositivos se añadan automáticamente a las distintas carpetas y grupos en función de criterios predefinidos (por ejemplo, el tipo de sistema operativo, la CPU o la dirección IP), puede emplear las reglas de registro.

ZENworks incluye una regla de registro por defecto para servidores y otra para estaciones de trabajo. Si un dispositivo se registra sin una clave y no ha creado reglas de registro, se aplicarán las reglas de registro por defecto para determinar las asignaciones de carpetas. Estas dos reglas por defecto hacen que todos los servidores se añadan a la carpeta /Servidores y las estaciones de trabajo a la carpeta /Estaciones de trabajo.

Las dos reglas por defecto están diseñadas para garantizar que no se produzcan errores al registrar ningún servidor ni estación de trabajo. Por lo tanto, no es posible suprimir ni modificar estas dos reglas por defecto. No obstante, puede definir reglas adicionales para filtrar dispositivos durante el registro y añadirlos a carpetas y grupos distintos. Si, como se recomienda en la [Sección 3.1,](#page-18-1)  ["Organización de dispositivos: carpetas y grupos", en la página 19](#page-18-1), ha creado carpetas para los dispositivos que comparten los mismos valores de configuración y grupos para los dispositivos en los que se deben realizar las mismas tareas, los nuevos dispositivos que registre recibirán automáticamente los valores de configuración y las tareas adecuados.

Para crear una regla de registro:

**1** En el Centro de control de ZENworks, haga clic en la pestaña *Configuración* y después en la pestaña *Registro.*

![](_page_25_Picture_81.jpeg)

**2** En el panel Reglas de registro, haga clic en *Nuevo* para lanzar el asistente Crear nueva regla de registro.

![](_page_25_Picture_82.jpeg)

**3** Siga las indicaciones para crear la regla.

Para obtener más información acerca de los datos que debe proporcionar en cada paso del asistente, haga clic en el botón *Ayuda.*

También puede utilizar el comando ruleset-create de la utilidad zman para crear una regla de registro. Para obtener más información, consulte "Comandos de conjuntos de reglas" en la *[Referencia sobre las utilidades de línea de comandos de ZENworks 10 Asset Management](#page-0-0)*.

#### <span id="page-25-0"></span>**3.2.3 Plantilla de denominación de dispositivo**

La plantilla de denominación de dispositivo determina cómo se denominarán los dispositivos cuando se registren. Por defecto, se utiliza el nombre de host del dispositivo. Puede cambiarlo para utilizar cualquier combinación de las siguientes variables de la máquina: \${HostName}, \${GUID}, \${OS}, \${CPU}, \${DNS}, \${IPAddress}.

- **1** En el Centro de control de ZENworks, haga clic en la pestaña *Configuración.*
- **2** En el panel Ajustes de zona de gestión, haga clic en *Gestión de dispositivos.*

![](_page_26_Picture_61.jpeg)

**3** Haga clic en *Registro* para ver la página de registro.

![](_page_26_Picture_62.jpeg)

**4** En el panel Plantilla de denominación de dispositivo, haga clic en  $\Box$  y seleccione la variable que desee en la lista.

Puede utilizar cualquier combinación de una o varias variables. Por ejemplo:

\${HostName}\${GUID}

**5** Haga clic en *Aceptar* para guardar los cambios.

## <span id="page-26-0"></span>**3.2.4 Dónde encontrar más información**

Para obtener más información sobre el registro de dispositivos, consulte la *[Referencia sobre](#page-0-0)  [descubrimiento, distribución y retiro de ZENworks 10](#page-0-0)* .

# <span id="page-27-1"></span><span id="page-27-0"></span>**3.3 Conexión a orígenes de usuarios**

Puede conectar con uno o varios directorios LDAP para proporcionar orígenes de usuarios autorizados en ZENworks. La adición de orígenes de usuarios permite asociar las cuentas de administrador de ZENworks con cuentas de usuario LDAP, asociar los dispositivos con los usuarios que los utilizan principalmente y ejecutar informes de inventario y de gestión de activos que incluyan usuarios.

. Para obtener información más detallada acerca de los derechos de lectura específicos necesarios para conectarse a un origen de usuarios, consulte la *[Referencia sobre la administración del sistema](#page-0-0)  [ZENworks 10 Management](#page-0-0)*.

Puede conectarse a Novell eDirectory™ y Microsoft\* Active Directory\* como orígenes de usuarios. Los requisitos mínimos son Novell eDirectory 8.7.3 y Microsoft Active Directory en Windows 2000 SP4. La versión mínima necesaria de LDAP es la 3.

Cuando se conecta a un directorio LDAP, define los contenedores del directorio que se desea exponer. Por ejemplo, supongamos que dispone de un árbol de dominios de Microsoft Active Directory denominado MiEmpresa. Todos los usuarios residen en dos contenedores del árbol MiEmpresa: MiEmpresa/Usuarios y MiEmpresa/Temp/Usuarios. Puede hacer referencia al árbol MiEmpresa como el origen y a MiEmpresa/Usuarios y MiEmpresa/Temp/Usuarios como contenedores de usuarios individuales. De este modo, el acceso al directorio está limitado a los contenedores que incluyen usuarios.

Además de los usuarios que residan en los contenedores añadidos, el Centro de control de ZENworks también muestra cualquier grupo de usuarios ubicado en los contenedores. De esta forma se habilita la gestión tanto de los usuarios individuales como de los grupos de usuarios.

Para conectar a un origen de usuarios:

**1** En el Centro de control de ZENworks, haga clic en la pestaña *Configuración.*

![](_page_27_Picture_107.jpeg)

**2** En el panel Orígenes de usuarios, haga clic en *Nuevo* para lanzar el asistente Crear origen de usuarios nuevo.

#### Usuarios > Crear origen de usuarios nuevo

![](_page_28_Picture_107.jpeg)

**3** Siga las indicaciones para crear el origen de usuarios.

Para obtener más información acerca de los datos que debe proporcionar en cada paso del asistente, haga clic en el botón *Ayuda.*

También puede utilizar el comando user-source-create de la utilidad zman para crear una conexión con un origen de usuarios. Para obtener más información, consulte "Comandos del usuario" en la *[Referencia sobre las utilidades de línea de comandos de ZENworks 10 Asset](#page-0-0)  [Management](#page-0-0)*.

# <span id="page-28-1"></span><span id="page-28-0"></span>**3.4 Creación de cuentas de administrador de ZENworks**

Durante la instalación, se crea una cuenta de administrador de ZENworks por defecto (denominada Administrador). Esta cuenta, denominada cuenta de superadministrador, ofrece todos los derechos administrativos a la zona de gestión.

Normalmente, se deben crear cuentas de administrador para cada persona que vaya a realizar tareas administrativas. Puede definir estas cuentas como cuentas de superadministrador, o bien como cuentas de administrador con derechos restringidos. Por ejemplo, podría asignar a un usuario una cuenta de administrador que sólo le permita descubrir y registrar dispositivos en la zona de gestión. Existe también la posibilidad de limitar la cuenta a la realización de tareas de gestión de activos, como la gestión de contratos, licencias y documentos.

En algunos casos, podría tener varias cuentas de administrador que requieran los mismos derechos administrativos. En lugar de asignar derechos a cada cuenta de forma independiente, puede crear una función del administrador, asignar derechos administrativos a la función y, a continuación, añadir cuentas a la función. Por ejemplo, podría tener la función Servicio de asistencia técnica que concede los derechos administrativos que requieren varios de los administradores.

Para crear cuentas de administrador adicionales:

**1** En el Centro de control de ZENworks, haga clic en la pestaña *Configuración.*

![](_page_29_Picture_66.jpeg)

**2** En el panel Administradores, haga clic en *Nuevo* para acceder al recuadro de diálogo Añadir nuevo administrador.

![](_page_29_Picture_67.jpeg)

**3** Rellene los campos.

El recuadro de diálogo Añadir nuevo administrador permite crear una nueva cuenta de administrador proporcionando un nombre y una contraseña o bien crear un administrador nuevo a partir de un usuario que ya exista en el origen de usuarios. Asimismo, puede asignar al administrador nuevo los mismos derechos que tenga el administrador que haya entrado al sistema.

**Cree un administrador nuevo indicando el nombre y la contraseña:** seleccione esta opción si desea crear una cuenta de administrador nueva indicando de forma manual el nombre y la contraseña.

**A partir de los usuarios de un origen de usuarios:** seleccione esta opción si desea crear una cuenta de administrador nueva basada en la información de un usuario del origen de usuarios. Para ello, haga clic en *Añadir,* busque el usuario que desea y selecciónelo.

**Proporcionar a este administrador los mismos derechos que poseo:** seleccione esta opción para asignar al administrador nuevo los mismos derechos que tiene usted, el administrador que ha entrado al sistema.

- **4** Cuando haya terminado de cumplimentar los campos, haga clic en *Aceptar* para añadir el nuevo administrador al panel Administradores.
- **5** Si necesita cambiar los derechos o las funciones del administrador nuevo, haga clic en la cuenta del administrador para mostrar los detalles:

![](_page_30_Picture_147.jpeg)

**6** Utilice el panel Derechos asignados para modificar los derechos asignados.

Para obtener información acerca de las opciones de la página, haga clic en el botón *Ayuda* o consulte "Gestión de derechos de administrador" en la *[Referencia sobre la administración del](#page-0-0)  [sistema ZENworks 10 Management](#page-0-0)*.

**7** Cuando haya terminado de modificar los derechos, haga clic en *Aplicar* para guardar los cambios.

Para obtener más información acerca de la creación de cuentas o funciones de administrador de ZENworks, consulte "Administradores" en la *[Referencia sobre la administración del sistema](#page-0-0)  [ZENworks 10 Management](#page-0-0)*.

También puede utilizar el comando admin-create de la utilidad zman para crear una cuenta de administrador. Para obtener más información, consulte "Comandos del administrador" en la *[Referencia sobre las utilidades de línea de comandos de ZENworks 10 Asset Management](#page-0-0)*.

# <span id="page-30-1"></span><span id="page-30-0"></span>**3.5 Modificación de los valores de configuración**

Los valores de configuración de la zona de gestión permiten controlar una amplia gama de funciones de la zona. Hay valores de Gestión de dispositivos que permiten controlar la frecuencia con la que los dispositivos acceden a un servidor de ZENworks para obtener información actualizada, la frecuencia con la que se actualizan los grupos dinámicos y qué nivel de mensajes (informativos, advertencia o errores) registra el agente de ZENworks Adaptive. También hay valores de Evento y mensajería, de Descubrimiento y distribución, y muchos más.

Los valores de configuración de la zona de gestión aplicables a los dispositivos se heredan en todos los dispositivos de la zona. Como se explicó en Sección 3.1, "Organización de dispositivos: carpetas [y grupos", en la página 19](#page-18-1), es posible sustituir los valores de la zona por los que se configuren en las carpetas de dispositivos o en los dispositivos individuales. Esto permite establecer valores de la zona que se aplicarán a la mayoría de los dispositivos y, a continuación, sustituir estos valores si es necesario en las carpetas y los dispositivos.

Los valores de la zona está preconfigurados por defecto para proporcionar una funcionalidad normal. Sin embargo, puede cambiarlos para adaptarlos mejor al comportamiento que necesite en su entorno.

- [Sección 3.5.1, "Modificación de los valores de configuración en la zona", en la página 32](#page-31-0)
- [Sección 3.5.2, "Modificación de los valores de configuración de una carpeta", en la página 32](#page-31-1)
- [Sección 3.5.3, "Modificación de los valores de configuración en un dispositivo", en la](#page-32-0)  [página 33](#page-32-0)

### <span id="page-31-0"></span>**3.5.1 Modificación de los valores de configuración en la zona**

**1** En el Centro de control de ZENworks, haga clic en la pestaña *Configuración.*

**2** En el panel Ajustes de zona de gestión, haga clic en la categoría de valores que desee modificar: *Gestión de dispositivos, Descubrimiento y distribución, Evento y mensajería,* etc.

![](_page_31_Picture_137.jpeg)

- **3** Haga clic en el valor oportuno para mostrar su página de detalles.
- **4** Modifique el valor como desee.

Para obtener información acerca de cada valor, consulte "Valores de configuración de la zona de gestión" en la *[Referencia sobre la administración del sistema ZENworks 10 Management](#page-0-0)* o haga clic en el botón *Ayuda* del Centro de control de ZENworks.

**5** Cuando haya terminado de modificar el valor, haga clic en *Aceptar* (o en *Aplicar*) para guardar los cambios.

Si el valor de configuración se aplica a los dispositivos, este valor lo heredarán todos los dispositivos de la zona, a no ser que se sustituya en el nivel de carpeta o de dispositivo.

### <span id="page-31-1"></span>**3.5.2 Modificación de los valores de configuración de una carpeta**

- **1** En el Centro de control de ZENworks, haga clic en la pestaña *Dispositivos.*
- **2** En el panel Dispositivos (en la pestaña *Gestionados*), busque la carpeta cuyos valores desea modificar.
- **3** Cuando la encuentre, haga clic en la opción *Detalles* situada junto al nombre de la carpeta para mostrar sus detalles.
- **4** Haga clic en la pestaña *Ajustes*.
- **5** En el panel Valores, haga clic en la categoría (*Gestión de dispositivos, Gestión de infraestructura,* etc.) de los valores que desee modificar.

![](_page_32_Picture_133.jpeg)

- **6** Haga clic en el valor oportuno para mostrar su página de detalles.
- **7** Modifique el valor como desee.

Para obtener información acerca de cada valor, consulte "Valores de configuración de la zona de gestión" en la *[Referencia sobre la administración del sistema ZENworks 10 Management](#page-0-0)* o haga clic en el botón *Ayuda* del Centro de control de ZENworks.

**8** Cuando haya terminado de modificar el valor, haga clic en *Aceptar* (o en *Aplicar*) para guardar los cambios.

Todos los dispositivos de la carpeta heredarán el valor, incluidos los dispositivos de las subcarpetas, a no ser que el valor se sustituya en una subcarpeta o en un dispositivo individual.

### <span id="page-32-0"></span>**3.5.3 Modificación de los valores de configuración en un dispositivo**

- **1** En el Centro de control de ZENworks, haga clic en la pestaña *Dispositivos.*
- **2** En el panel Dispositivos (en la pestaña *Gestionados*), busque el dispositivo cuyos valores desea modificar.
- **3** Cuando lo encuentre, haga clic en el nombre del dispositivo para mostrar sus detalles.
- **4** Haga clic en la pestaña *Ajustes*.
- **5** En el panel Valores, haga clic en la categoría ( etc.) de los valores que desee modificar.

#### Dispositivos > Estaciones de trabajo > no112ddxpfr

 $\blacksquare$  no112ddxpfr

![](_page_33_Picture_63.jpeg)

- **6** Haga clic en el valor oportuno para mostrar su página de detalles.
- **7** Modifique el valor como desee.

Para obtener información acerca de cada valor, consulte "Valores de configuración de la zona de gestión" en la *[Referencia sobre la administración del sistema ZENworks 10 Management](#page-0-0)* o haga clic en el botón *Ayuda* del Centro de control de ZENworks.

ee v

**8** Cuando haya terminado de modificar el valor, haga clic en *Aceptar* (o en *Aplicar*) para guardar los cambios.

# <span id="page-34-0"></span><sup>4</sup>**Distribución del agente de ZENworks Adaptive**

Novell® ZENworks® 10 Asset Management proporciona distintos métodos que puede utilizar para distribuir el agente de ZENworks Adaptive a los dispositivos que desee gestionar. En esta sección se describen dos de los métodos más comunes: la instalación Web y la tarea de distribución desde el Centro de control de ZENworks. Para obtener información sobre los otros métodos, consulte la *[Referencia sobre descubrimiento, distribución y retiro de ZENworks 10](#page-0-0)* .

Si tiene previsto emplear una tarea de distribución para instalar el agente de Adaptive en los dispositivos, primero deberá utilizar el descubrimiento de red o la importación de archivos para añadir los dispositivos de destino a la zona de gestión. Las primeras dos secciones indicadas a continuación explican cómo utilizar el descubrimiento de red y la importación de archivos. La siguiente sección proporciona instrucciones de instalación relativas al agente de ZENworks Adaptive.

- [Sección 4.1, "Descubrimiento de dispositivos de red", en la página 35](#page-34-1)
- [Sección 4.2, "Importación de dispositivos", en la página 36](#page-35-0)
- [Sección 4.3, "Instalación del agente de ZENworks Adaptive", en la página 37](#page-36-0)

**Nota:** si el dispositivo no cumple los requisitos para la instalación del agente de ZENworks Adaptive (consulte "Requisitos de los dispositivos gestionados" en la *[Guía de instalación de](#page-0-0)  [ZENworks 10 Asset Management](#page-0-0)*), sólo podrá instalar el módulo Sólo inventario para realizar inventarios del dispositivo. Para obtener más información, consulte la *[Referencia sobre](#page-0-0)  [descubrimiento, distribución y retiro de ZENworks 10](#page-0-0)* .

# <span id="page-34-2"></span><span id="page-34-1"></span>**4.1 Descubrimiento de dispositivos de red**

Si desea que un servidor de ZENworks distribuya automáticamente el agente de ZENworks Adaptive a los dispositivos, primero deberá añadirlos a la zona de gestión. Para hacerlo, tiene dos opciones: 1) puede utilizar la tecnología de descubrimiento de ZENworks para buscar dispositivos en la red y mostrarlos en el Centro de control de ZENworks, o 2) puede importarlos a partir de un archivo de valores separados por comas (CSV).

En esta sección se explica cómo utilizar la tecnología de descubrimiento. Si desea más información sobre la importación de dispositivos a partir de un archivo CSV, consulte la [Sección 4.2,](#page-35-0)  ["Importación de dispositivos", en la página 36](#page-35-0).

Se pueden llevar a cabo dos tipos de descubrimientos:

- **Descubrimiento de IP:** permite especificar un rango de direcciones IP. Por defecto, se utilizan seis tecnologías de descubrimiento: WMI, WinAPI, Dirección MAC, ZENworks, SNMP, SSH y NMAP. Cada tecnología de descubrimiento devuelve distintos niveles de información (la versión del SO, el nombre DNS, etc) sobre el dispositivo descubierto.
- **Descubrimiento de LDAP:** permite especificar un contexto de directorio LDAP para buscar todos los objetos de dispositivo (estaciones de trabajo, servidores, etc.). Los objetos de dispositivos que se encuentran reciben peticiones de atributos conocidos (dnsHostName, OperatingSystem, wmNameDNS, wmNameOS, etc.) para intentar determinar la versión del sistema operativo y el nombre de DNS del dispositivo.

Para llevar a cabo ambos tipos de descubrimientos, se debe crear una tarea de descubrimiento. La tarea de descubrimiento permite identificar el origen (rango de direcciones IP o directorio LDAP) que desea buscar, especificar las credenciales necesarias para recuperar información de los dispositivos descubiertos, programar la fecha y la hora a la que se desea iniciar el descubrimiento y seleccionar el servidor de ZENworks que desea que realice el descubrimiento. Para obtener más información sobre cómo crear las tareas de descubrimiento, consulte la *[Referencia sobre](#page-0-0)  [descubrimiento, distribución y retiro de ZENworks 10](#page-0-0)* .

# <span id="page-35-1"></span><span id="page-35-0"></span>**4.2 Importación de dispositivos**

Si desea que un servidor de ZENworks distribuya automáticamente el agente de ZENworks Adaptive a los dispositivos, primero deberá identificarlos en la zona de gestión. Para hacerlo, tiene dos opciones: 1) puede importarlos a partir de un archivo de valores separados por comas (CSV), o 2) puede utilizar la tecnología de descubrimiento de ZENworks para buscar dispositivos en la red y mostrarlos en el Centro de control de ZENworks.

En esta sección se explica cómo importar dispositivos a partir de un archivo CSV. Si desea obtener más información sobre el uso de la tecnología de descubrimiento, consulte [Sección 4.1,](#page-34-1)  ["Descubrimiento de dispositivos de red", en la página 35](#page-34-1).

Cuando se importa información de un archivo CSV, los campos de ese archivo se asignan a los campos de la base de datos de ZENworks. Como mínimo, el archivo CSV debe incluir el nombre DNS o la dirección IP de cada dispositivo que se desee importar.

Para importar dispositivos desde un archivo CSV:

**1** En el Centro de control de ZENworks, haga clic en la pestaña *Distribución.*

![](_page_35_Picture_122.jpeg)

**2** En la lista *Actividades de distribución* del panel de navegación izquierdo, haga clic en *Importar dispositivos distribuibles* para lanzar el asistente Importar dispositivos a partir de archivo CSV.

![](_page_36_Picture_1.jpeg)

**3** Complete los campos del asistente con la información de la tabla siguiente.

![](_page_36_Picture_148.jpeg)

<span id="page-36-1"></span>Cuando complete el asistente, los dispositivos se añadirán a la lista del panel Dispositivos distribuibles.

## <span id="page-36-0"></span>**4.3 Instalación del agente de ZENworks Adaptive**

En las siguientes secciones se proporcionan instrucciones para utilizar la instalación Web o una tarea de distribución del Centro de control de ZENworks para instalar el agente de ZENworks Adaptive en un dispositivo.

- [Sección 4.3.1, "Instalación manual", en la página 38](#page-37-0)
- [Sección 4.3.2, "Tarea de distribución del Centro de control de ZENworks", en la página 39](#page-38-0)

### <span id="page-37-0"></span>**4.3.1 Instalación manual**

- **1** Asegúrese de que el dispositivo cumple los requisitos necesarios (consulte "Requisitos de los dispositivos gestionados" en la *[Guía de instalación de ZENworks 10 Asset Management](#page-0-0)*).
- **2** En el dispositivo de destino, abra la siguiente dirección en un navegador Web:

https://*servidor*/zenworks-setup

donde *servidor* es el nombre DNS o la dirección IP de un servidor de ZENworks.

![](_page_37_Picture_168.jpeg)

El navegador Web muestra una lista de los paquetes de distribución para el agente de Adaptive. Existen dos tipos de paquetes para cada arquitectura (32 y 64 bits):

**Red:** el paquete de red sólo descarga e instala el preagente en el dispositivo de destino; a continuación el preagente descarga e instala el agente de ZENworks Adaptive desde el servidor de ZENworks.

**Independiente:** el paquete independiente descarga el preagente y el agente de Adaptive en el dispositivo de destino; a continuación el preagente instala el agente de Adaptive desde el dispositivo local. El paquete independiente resulta útil cuando se necesita instalar el agente de ZENworks Adaptive en un dispositivo que está desconectado de la red en ese momento. Puede guardar el paquete en un medio extraíble (CD, dispositivo de memoria USB, etc.) y hacer que el dispositivo independiente ejecute el paquete desde el medio. El agente de Adaptive se instala en el dispositivo, pero no se produce ningún registro ni gestión hasta que el dispositivo no se conecta a la red.

- **3** Haga clic en el nombre del paquete de distribución que desea utilizar; guarde el paquete en la unidad local del dispositivo o ejecútelo desde el servidor de ZENworks.
- **4** Si ha descargado el paquete, láncelo en el dispositivo.

Para obtener información acerca de las opciones que puede utilizar con el paquete al lanzarlo desde la línea de comandos, consulte "Distribución manual del agente" en la *[Referencia sobre](#page-0-0)  [descubrimiento, distribución y retiro de ZENworks 10](#page-0-0)* .

- **5** Cuando finalice la instalación, se mostrará un mensaje que le preguntará si desea rearrancar. Seleccione una de las siguientes opciones:
	- No haga nada para que el rearranque automático se produzca cuando transcurran 5 minutos.
	- Haga clic en *Cancelar*. Deberá reiniciar posteriormente.
	- Haga clic en *Aceptar* para rearrancar inmediatamente.

Cuando el dispositivo rearranque, se registrará en la zona de gestión y se colocará un icono de ZENworks en el área de notificación (bandeja del sistema).

En el Centro de control de ZENworks, el dispositivo se mostrará en la estructura de carpetas \Servidores o en la estructura de carpetas \Estaciones de trabajo de la página Dispositivos.

### <span id="page-38-0"></span>**4.3.2 Tarea de distribución del Centro de control de ZENworks**

Para instalar el agente de Adaptive mediante una tarea de distribución, el dispositivo de destino debe mostrarse en el Centro de control de ZENworks. Esto significa que debe haber completado la [Sección 4.1, "Descubrimiento de dispositivos de red", en la página 35](#page-34-1) o la [Sección 4.2,](#page-35-0)  ["Importación de dispositivos", en la página 36](#page-35-0).

Para crear una tarea de distribución:

**1** En el Centro de control de ZENworks, haga clic en la pestaña *Distribución.*

En el panel Dispositivos distribuibles se muestran todos los dispositivos (importados o descubiertos) a los que se puede distribuir el agente de Adaptive.

![](_page_38_Picture_81.jpeg)

**2** En el panel Tareas de distribución, haga clic en *Nuevo* para lanzar el Asistente de distribución

![](_page_38_Picture_82.jpeg)

**3** Complete los campos del asistente con la información de la tabla siguiente.

![](_page_38_Picture_83.jpeg)

![](_page_39_Picture_190.jpeg)

![](_page_40_Picture_176.jpeg)

![](_page_41_Picture_178.jpeg)

![](_page_42_Picture_173.jpeg)

![](_page_43_Picture_61.jpeg)

También puede utilizar el comando deployment-task-create de la utilidad zman para crear una tarea de distribución. Para obtener más información, consulte "Comandos de distribución" en la *[Referencia sobre las utilidades de línea de comandos de ZENworks 10 Asset Management](#page-0-0)*.

# <span id="page-44-0"></span><sup>5</sup>**Gestión de activos**

Cuando haya configurado la zona de gestión y distribuido el agente de ZENworks® Adaptive (o el módulo de sólo inventario) a los dispositivos, estará listo para empezar a gestionar los activos de software y de hardware en ellos.

Las siguientes secciones proporcionan descripciones e instrucciones acerca de la recopilación del inventario de software y hardware de los dispositivos, la monitorización del uso del software en ellos y la monitorización de la conformidad de las licencias de software.

- [Sección 5.1, "Recopilación del inventario de software y hardware", en la página 45](#page-44-1)
- [Sección 5.2, "Monitorización del uso del software", en la página 48](#page-47-1)
- <span id="page-44-2"></span>[Sección 5.3, "Monitorización de la conformidad de licencia", en la página 49](#page-48-0)

# <span id="page-44-1"></span>**5.1 Recopilación del inventario de software y hardware**

Cuando se realiza el inventario de un dispositivo, ZENworks Asset Management recopila información sobre el software y el hardware de ese dispositivo. A través del Centro de control de ZENworks, puede ver el inventario de un dispositivo concreto o generar informes para varios dispositivos basados en criterios específicos.

Puede utilizar el inventario de software para diversos fines, incluidos el seguimiento del uso de aplicaciones específicas o la comprobación de que dispone de licencias suficientes para todas las copias de la aplicación que se utilizan. Por ejemplo, supongamos que su empresa dispone de 50 licencias para un programa de procesamiento de textos. Tras realizar un inventario de software, descubre que el programa está instalado en 60 dispositivos, lo que significa que existe una falta de conformidad con el acuerdo de licencia. Sin embargo, tras revisar los informes de uso del programa correspondientes a los seis últimos meses, comprueba que sólo se está utilizando en realidad en 45 dispositivos. Para asegurar la conformidad con el acuerdo de licencia, debe desinstalar el programa de los 15 dispositivos en los que no se utiliza.

Asimismo, el inventario de hardware se puede utilizar también para fines diversos, que incluyen la comprobación de que el hardware cumple los requisitos necesarios para ejecutar software específico. Por ejemplo, supongamos que el departamento de contabilidad tiene la intención de distribuir una nueva versión del programa que utiliza. Los requisitos del nuevo programa son mayores en lo que al procesador, la memoria y el espacio de disco se refiere. A partir del inventario de hardware recopilado de los dispositivos, puede crear dos informes: uno que muestre todos los dispositivos que cumplen los requisitos y otro que recoja los dispositivos que no los cumplen. Según estos informes, distribuye el software a los dispositivos que lo admiten y crea un plan de actualización para los que no lo hacen.

Por defecto, los dispositivos se exploran a la 1 de la madrugada del primer día del mes. Es posible modificar la programación, así como muchos otros valores de configuración de *Inventario,* en la pestaña *Configuración* del Centro de control de ZENworks.

Las siguientes secciones proporcionan instrucciones para iniciar una exploración de dispositivos y para usar el inventario recopilado:

 $\bullet$  [Sección 5.1.1, "Inicio de una exploración de dispositivos", en la página 46](#page-45-0)

- [Sección 5.1.2, "Visualización de inventarios de dispositivos", en la página 46](#page-45-1)
- [Sección 5.1.3, "Generación de un informe de inventario", en la página 47](#page-46-0)
- [Sección 5.1.4, "Dónde encontrar información adicional", en la página 48](#page-47-0)

#### <span id="page-45-0"></span>**5.1.1 Inicio de una exploración de dispositivos**

Puede iniciar la exploración de un dispositivo en cualquier momento.

- **1** En el Centro de control de ZENworks, haga clic en la pestaña *Dispositivos.*
- **2** Busque en las carpetas Servidores y Estaciones de trabajo el dispositivo que desea explorar.
- **3** Haga clic en el dispositivo para ver sus detalles.

![](_page_45_Picture_8.jpeg)

**4** En la lista de tareas del panel de navegación izquierdo, haga clic en *Exploración de inventario del servidor* o en *Exploración de inventario de la estación de trabajo* para iniciar la exploración.

El recuadro de diálogo Estado de las tareas rápidas muestra el estado de la tarea. Cuando se complete la tarea, puede hacer clic en la pestaña *Inventario* para ver los resultados de la exploración.

También puede utilizar el comando inventory-scan-now de la utilidad zman para explorar un dispositivo. Para obtener más información, consulte "Comandos de inventario" en la *[Referencia](#page-0-0)  [sobre las utilidades de línea de comandos de ZENworks 10 Asset Management](#page-0-0)*.

### <span id="page-45-1"></span>**5.1.2 Visualización de inventarios de dispositivos**

- **1** En el Centro de control de ZENworks, haga clic en la pestaña *Dispositivos.*
- **2** Busque en las carpetas Servidores y Estaciones de trabajo el dispositivo que desea explorar.
- **3** Haga clic en el dispositivo para ver sus detalles.

**4** Haga clic en la pestaña *Inventario.*

![](_page_46_Picture_46.jpeg)

## <span id="page-46-0"></span>**5.1.3 Generación de un informe de inventario**

ZENworks Asset Management incluye varios informes estándar. Además, se pueden crear informes personalizados para ofrecer distintas visiones de la información de inventario.

**1** En el Centro de control de ZENworks, haga clic en la pestaña *Informes.*

![](_page_46_Picture_47.jpeg)

**2** En el panel Informes estándar de inventario, haga clic en *Aplicaciones de software.*

![](_page_46_Picture_48.jpeg)

**3** Haga clic en el informe *Sistema operativo* para generar el informe.

Puede utilizar las opciones de la parte inferior del informe para guardar el informe generado como una hoja de cálculo de Microsoft Excel\*, un archivo de valores separados por comas (CSV), un archivo PDF o un archivo de gráfico PDF.

### <span id="page-47-0"></span>**5.1.4 Dónde encontrar información adicional**

Para obtener más información sobre el inventario, consulte la *[Referencia de inventario de activos de](#page-0-0)  [ZENworks 10](#page-0-0)* .

# <span id="page-47-2"></span><span id="page-47-1"></span>**5.2 Monitorización del uso del software**

Tras realizar el inventario de los dispositivos, puede ejecutar informes que muestren el número de aplicaciones de los dispositivos que se utilizan. ZENworks Asset Management incluye informes estándar que permiten mostrar el uso de las aplicaciones por producto, usuario y dispositivo. También se pueden personalizar los informes para proporcionar información más detallada o concreta. Por ejemplo, Asset Management incluye un informe personalizado predefinido que muestra las aplicaciones que no se han usado en los últimos 90 días.

Para ejecutar un informe que muestre cuánto se utiliza una aplicación específica:

**1** En el Centro de control de ZENworks, haga clic en la pestaña *Asset Management* y después en la pestaña *Utilización de software.*

![](_page_47_Picture_99.jpeg)

**2** En el panel Informes estándar de uso de software, haga clic en *Uso de aplicaciones* para mostrar la lista de informes de uso de aplicaciones.

![](_page_47_Picture_100.jpeg)

**3** En el panel Informes, haga clic en *Uso de aplicaciones locales por producto.*

![](_page_48_Picture_86.jpeg)

El informe muestra todos los productos, agrupados por fabricante de software, que están instalados en los dispositivos.

**4** Busque el fabricante cuyo producto desee ver y después haga clic en el número de la columna Instalaciones para mostrar los productos instalados.

El informe resultante muestra el número de instalaciones de cada producto en cada momento, cuántas de esas instalaciones se han utilizado, cuándo se utilizaron por última vez y otros datos de uso.

**5** Si desea cambiar el periodo de tiempo del informe, o la lista de productos que se muestran en él (todos los productos, productos utilizados o productos no utilizados), haga clic en *Cambiar periodo de tiempo/filtros* en la parte inferior del informe.

Existen otros muchos informes estándar e informes personalizados predefinidos que se pueden utilizar. Para obtener información adicional acerca de los informes de uso de aplicaciones, consulte la *[Referencia de inventario de activos de ZENworks 10](#page-0-0)* .

# <span id="page-48-1"></span><span id="page-48-0"></span>**5.3 Monitorización de la conformidad de licencia**

ZENworks Asset Management permite garantizar la conformidad con los acuerdos de licencia de software comparando la información relativa al software adquirido con los productos de software instalados que se descubren durante las exploraciones de inventario.

Antes de comenzar a implantar la monitorización de la conformidad, debe conocer los componentes implicados en ella y el modo en que colaboran, como se explica en la ilustración y el texto siguientes:

*Figura 5-1 Componentes de conformidad de licencias*

![](_page_49_Figure_1.jpeg)

- Los dispositivos de la zona de gestión se exploran para crear una lista de los productos de software instalados en ellos. Estos productos se denominan *productos descubiertos*. En la ilustración anterior, durante la exploración de inventario se descubre que el producto A está instalado en 15 dispositivos.
- Se crean *productos de catálogo* para representar los productos de software que se han adquirido en la organización. Por lo general, cada producto de catálogo corresponde a un número de referencia de un fabricante específico. En la ilustración anterior, el producto A es el único producto de catálogo. Sin embargo, pueden existir productos de catálogo para el producto A, la actualización del producto A y el producto B, por ejemplo. Los productos de catálogo se añaden importando un registro de compra o creándolos manualmente.
- Se crean (o importan) *registros de compra* para representar las órdenes de compra o las facturas de los productos de software. Cada elemento de línea del registro de compra recoge un producto de catálogo junto a la cantidad adquirida. Si un producto de catálogo aparece en varios registros de compra, el total de licencias correspondiente incluye la cantidad adquirida de todos los registros de compra en los que aparece. En la ilustración anterior, un registro de compra incluye 10 licencias del producto A y otro registro de compra incluye 8 licencias. El total de licencias del producto A es 18.
- Se crean *productos con licencia* y se asocian a ellos los productos descubiertos y los productos de catálogo correspondientes. Con ello, se cuenta con un único producto con licencia que incluye el número de licencias e instalaciones del producto, lo que permite ver rápidamente si el uso del producto mantiene la conformidad con el acuerdo de licencia. En la ilustración anterior, existen 18 licencias del producto A y está instalado en 15 dispositivos, por lo que se mantiene la conformidad con el acuerdo de licencia.

En las secciones siguientes se proporcionan instrucciones acerca de la implantación de la monitorización de la conformidad de las licencias. En las instrucciones se presupone que ya ha explorado los dispositivos para descubrir los productos de software instalados. De lo contrario, consulte la [Sección 5.1, "Recopilación del inventario de software y hardware", en la página 45](#page-44-1).

[Sección 5.3.1, "Registro de compras de software", en la página 51](#page-50-0)

- [Sección 5.3.2, "Creación de productos con licencia", en la página 53](#page-52-0)
- [Sección 5.3.3, "Visualización de los datos de conformidad", en la página 55](#page-54-0)

### <span id="page-50-0"></span>**5.3.1 Registro de compras de software**

Para registrar las compras de software, debe primero asegurarse de que los productos adquiridos existen como productos de catálogo y después crear el registro de compra. La forma más fácil de hacerlo consiste en utilizar un archivo de importación que incluya las órdenes de compra. Cuando se utiliza un archivo de importación, se crea el registro de compra y se añaden a él todos los productos que no estén incluidos todavía en el catálogo de productos. Para poder importar registros de compra, el distribuidor de software debe proporcionar un archivo de importación en uno de los formatos que admite ZENworks Asset Management. Si no tiene la posibilidad de utilizar un archivo de importación, puede crear manualmente los productos de catálogo y los registros de compra que necesite.

- ["Importación de registros de compra" en la página 51](#page-50-1)
- ["Creación manual de productos de catálogo y registros de compra" en la página 52](#page-51-0)

#### <span id="page-50-1"></span>**Importación de registros de compra**

ZENworks Asset Management admite formatos de archivo de importación de varios distribuidores de software:

- Informe de conformidad de software de CompuCom
- Informe de conectores de distribuidores de ZENworks Asset Management de Insight
- Informe de activos de KMD

Gortián de licencias. A Registros de compra

- Informe de conformidad de licencia SHI
- Informe de historial de productos Softchoice

Si no dispone de un archivo de importación de un distribuidor de software y desea crear uno propio, puede utilizar el formato de archivo de importación estándar de ZENworks Asset Management. Para obtener información, consulte "Formatos de archivo de importación de ZENworks Asset Management" en la *[Referencia sobre ZENworks 10 Asset Management](#page-0-0)*.

Para importar registros de compra desde uno de los formatos de archivo admitidos:

- **1** En el Centro de control de ZENworks, haga clic en la pestaña *Asset Management* y después en la pestaña *Gestión de licencias.*
- **2** En el panel Gestión de licencias, haga clic en *Registros de compra.*

![](_page_50_Picture_164.jpeg)

- **3** Haga clic en *Acción > Iniciar importación.*
- **4** En el recuadro de diálogo Importar, haga clic en *Examinar* para localizar y seleccionar el archivo de importación.

**5** Haga clic en *Aceptar* para iniciar la importación.

Durante la importación, se muestra el progreso sobre la lista Registros de compra. También puede hacer clic en la pestaña Estado de la importación para ver el progreso de la operación. Cuando la importación finaliza, los registros de compra nuevos se añaden a la lista.

Como parte del proceso de importación, ZENworks Asset Management crea productos de catálogo para todos los productos del registro de compra que no estén incluidos todavía en el catálogo de productos.

**6** Continúe con la [Sección 5.3.2, "Creación de productos con licencia", en la página 53](#page-52-0).

#### <span id="page-51-0"></span>**Creación manual de productos de catálogo y registros de compra**

- **1** En el Centro de control de ZENworks, haga clic en la pestaña *Asset Management* y después en la pestaña *Gestión de licencias.*
- <span id="page-51-1"></span>**2** Cree productos de catálogo para todos los productos que desee incluir en registros de compra. Para ello:
	- **2a** En el panel Gestión de licencias, haga clic en *Productos de catálogo.*
	- **2b** Haga clic en *Nuevo* > *Producto de catálogo* para lanzar el asistente Crear producto de catálogo nuevo.
	- **2c** Cumplimente los siguientes campos:

**Fabricante:** seleccione el nombre del fabricante de software de la lista o escríbalo si no aparece en ella (por ejemplo, Novell, Symantec o Microsoft).

**Producto:** escriba el nombre del producto. Debe ser exclusivo en el catálogo de productos.

**Tipo de producto - Notas:** estos campos son opcionales. Se pueden utilizar para identificar el producto con más detalle.

**Excluir:** no marque esta casilla de verificación.

- <span id="page-51-2"></span>**2d** Haga clic en *Siguiente* para acceder a la página de resumen y, a continuación, haga clic en *Finalizar* para añadir el producto al catálogo.
- **2e** Repita el procedimiento comprendido entre el [Paso 2b](#page-51-1) y el [Paso 2d](#page-51-2) para crear otros productos de catálogo.
- **2f** Cuando termine, haga clic en *Gestión de licencias* (en la vía de seguimiento del rastro de la parte superior de la página) para volver a la página Gestión de licencias.
- **3** Cree los registros de compra. Para ello:
	- **3a** En el panel Gestión de licencias, haga clic en *Registros de compra.*
	- **3b** Haga clic en *Nuevo* > *Registro de compra* para lanzar el asistente Crear registro de compra nuevo.
	- **3c** Cumplimente los siguientes campos:

**Número de orden de compra:** especifique el número de la orden de compra o de la factura asociadas a la adquisición del producto de software.

**Fecha de pedido:** seleccione la fecha en la que se adquirió el software.

**Destinatario - Distribuidor:** estos campos son opcionales. Se pueden utilizar para identificar el registro de compra con más detalle.

**3d** Haga clic en Siguiente para que aparezca la página de resumen.

- **3e** Marque la casilla *Definir propiedades adicionales* y haga clic en Finalizar para crear el registro de compra y acceder a la página Detalles de compra correspondiente.
- <span id="page-52-1"></span>**3f** Haga clic en *Añadir* para acceder al recuadro de diálogo Añadir detalle de compra y rellene los campos siguientes:

**Producto:** haga clic en **q** para buscar y seleccionar el producto de catálogo que represente un producto de software que desee incluir en el registro de compra.

**Cantidad:** especifique la cantidad adquirida del producto. Por ejemplo, si ha seleccionado el producto de catálogo Paquete de 10 de producto A y la orden de compra incluye 5 paquetes de 10 de producto A, escriba 5.

**PVP recomendado por unidad - Precio extendido:** estos campos son imprescindibles. Especifique el precio por unidad recomendado por el fabricante, el precio que haya pagado por unidad y el precio extendido.

**Nº factura - Comentarios:** estos campos son opcionales. Se pueden utilizar para identificar la compra con más detalle.

- <span id="page-52-2"></span>**3g** Haga clic en *Aceptar.*
- **3h** Repita el procedimiento comprendido entre el [Paso 3f](#page-52-1) y el [Paso 3g](#page-52-2) para añadir otros productos al registro de compra.
- **4** Continúe con la siguiente sección, [Creación de productos con licencia.](#page-52-0)

### <span id="page-52-0"></span>**5.3.2 Creación de productos con licencia**

Una vez que haya registrado las compras de software creando registros de compra y productos de catálogo (si es necesario), debe crear productos con licencia y asociar a ellos los productos descubiertos y de catálogo apropiados. De este modo, el producto con licencia reflejará el número total de licencias e instalaciones del producto.

Para crear productos con licencia y asociarlos a los productos descubiertos y de catálogo:

- **1** En el Centro de control de ZENworks, haga clic en la pestaña *Asset Management* y después en la pestaña *Gestión de licencias.*
- **2** En el panel Gestión de licencias, haga clic en *Productos con licencia.*

![](_page_52_Figure_14.jpeg)

**3** En el panel Productos con licencia, haga clic en *Acción > Autorreconciliar: crear productos con licencia* para lanzar el asistente de autorreconciliación. Complete los campos del asistente con la información de la tabla siguiente.

![](_page_53_Picture_171.jpeg)

![](_page_54_Picture_143.jpeg)

**4** Continúe en la próxima sección, [Visualización de los datos de conformidad](#page-54-0), para obtener información sobre la monitorización de la conformidad.

### <span id="page-54-0"></span>**5.3.3 Visualización de los datos de conformidad**

Existen dos vistas que se pueden utilizar para monitorizar el estado de conformidad de los productos con licencia. Puede acceder a la página Productos con licencia para ver un resumen del estado de conformidad de todos los productos, o bien generar el informe Conformidad del software para obtener información más detallada.

- ["Visualización del informe Estado de conformidad" en la página 55](#page-54-1)
- ["Generación del informe Conformidad del software" en la página 55](#page-54-2)

#### <span id="page-54-1"></span>**Visualización del informe Estado de conformidad**

- **1** En el Centro de control de ZENworks, haga clic en la pestaña *Asset Management* y después en la pestaña *Gestión de licencias.*
- **2** En el panel Gestión de licencias, haga clic en *Productos con licencia* para acceder a la página correspondiente.

![](_page_54_Picture_144.jpeg)

La lista Productos con licencia muestra todos los productos con licencia y el estado de conformidad de cada uno de ellos.

- El producto de software cuenta con las licencias apropiadas. El número de licencias adquiridas coincide con el número de instalaciones.
- El producto se encuentra en un estado de sobreasignación de licencias. El número de licencias adquiridas supera el número de instalaciones.
- El producto se encuentra en un estado de infraasignación de licencias. El número de licencias adquiridas está por debajo del número de instalaciones.

#### <span id="page-54-2"></span>**Generación del informe Conformidad del software**

- **1** En el Centro de control de ZENworks, haga clic en la pestaña *Asset Management* y después en la pestaña *Gestión de licencias.*
- **2** En el panel Gestión de licencias, haga clic en *Informes de gestión de licencias.*

![](_page_55_Picture_41.jpeg)

- **3** En el panel Informes estándar de gestión de licencias, haga clic en *Conformidad del software.*
- **4** En el panel Informes, haga clic en *Informe de conformidad.*

![](_page_55_Picture_42.jpeg)

Se mostrará un informe con los datos de conformidad de cada licencia. Estos datos se pueden filtrar según el estado de conformidad, el fabricante y el valor, o bien según criterios demográficos. Continúe hasta *Cantidad de licencias* para ver los detalles de conformidad de un producto con licencia particular. Para obtener información sobre otros informes, consulte la *[Referencia de inventario de activos de ZENworks 10](#page-0-0)* .

# <span id="page-56-0"></span><sup>6</sup>**Retiro de dispositivos**

Cuando se retira un dispositivo, se elimina de la zona de gestión de ZENworks. Retirar un dispositivo no es lo mismo que suprimirlo. Cuando se retira un dispositivo, su GUID se conserva; sin embargo, si se suprime, su GUID se elimina también. Como resultado, se conserva toda la información de inventario y se puede utilizar, pero se eliminan todas las asignaciones (carpeta, valores de configuración, etc.). Si anula el retiro del dispositivo más adelante, se restauran sus asignaciones. Es posible retirar tanto dispositivos gestionados como dispositivos en inventario.

- [Sección 6.1, "Retiro de dispositivos gestionados", en la página 57](#page-56-1)
- [Sección 6.2, "Retiro de dispositivos de sólo inventario", en la página 57](#page-56-2)

# <span id="page-56-1"></span>**6.1 Retiro de dispositivos gestionados**

Para retirar o anular el retiro de un dispositivo gestionado:

- **1** En el Centro de control de ZENworks, haga clic en la pestaña *Dispositivos.*
- **2** Haga clic en el enlace subrayado que aparece junto a las carpetas *Servidores* o *Estaciones de trabajo* para mostrar la lista de servidores o de estaciones de trabajo del sistema ZENworks.

![](_page_56_Picture_164.jpeg)

**3** Marque la casilla de verificación que aparece delante del servidor o la estación de trabajo (puede seleccionar varios dispositivos).

Antes de que se pueda retirar un servidor primario de ZENworks, hay que bajarlo de nivel. Para obtener más información, consulte "Cambio de las relaciones padre-hijo de los servidores primarios" en la *[Referencia sobre la administración del sistema ZENworks 10 Management](#page-0-0)*.

**4** Haga clic en *Acción* > Retirar dispositivo.

O bien

Haga clic en *Acción* > *Anular retiro de dispositivo.*

El icono se muestra en la columna *Estado* de las listas *Servidores* o *Estaciones de trabajo* en el caso de los dispositivos retirados. Puede pasar el puntero del ratón sobre la hora para comprobar la fecha y la hora completas.

# <span id="page-56-2"></span>**6.2 Retiro de dispositivos de sólo inventario**

Para retirar un dispositivo de sólo inventario o anular el retiro:

- **1** En el Centro de control de ZENworks, haga clic en *Dispositivos > En inventario.*
- **2** Haga clic en el enlace subrayado que aparece junto a las carpetas *Servidores* o *Estaciones de trabajo* para mostrar la lista de servidores o de estaciones de trabajo del sistema ZENworks.

![](_page_57_Picture_52.jpeg)

- **3** Marque la casilla de verificación que aparece delante del servidor o la estación de trabajo que desee retirar o cuyo retiro desee anular (puede seleccionar varios dispositivos).
- **4** Haga clic en *Acción* > *Retirar dispositivo.*

O bien

Haga clic en *Acción* > *Anular retiro de dispositivo.*

El icono se muestra en la columna *Estado* de las listas *Servidores* o *Estaciones de trabajo* en el caso de los dispositivos retirados. Puede pasar el puntero del ratón sobre la hora para comprobar la fecha y la hora completas.

# <span id="page-58-0"></span><sup>7</sup>**Mensajes e informes del sistema**

Novell<sup>®</sup> ZENworks<sup>®</sup> 10 Asset Management permite monitorizar la actividad de la zona de gestión mediante mensajes e informes del sistema.

- [Sección 7.1, "Visualización de mensajes del sistema", en la página 59](#page-58-1)
- [Sección 7.2, "Creación de una lista de inspección", en la página 61](#page-60-1)
- <span id="page-58-3"></span>[Sección 7.3, "Generación de informes", en la página 62](#page-61-0)

# <span id="page-58-1"></span>**7.1 Visualización de mensajes del sistema**

El sistema ZENworks genera mensajes normales (informativos), de advertencia y de error para ayudarle a monitorizar actividades como la distribución de software o la aplicación de directivas.

Todos los servidores de ZENworks y los agentes de ZENworks Adaptive crean un registro de las actividades asociadas a ellos. Estos mensajes se muestran en el Centro de control de ZENworks en distintas secciones:

- **Registro de mensajes del sistema:** el registro de mensajes del sistema, ubicado en la página Información de sistema (pestaña *Configuración*), muestra mensajes de todos los servidores de ZENworks y agentes de Adaptive de la zona.
- **Registro de mensajes del dispositivo:** el registro de mensajes del dispositivo, situado en la página Resumen de un servidor o una estación de trabajo, muestra los mensajes generados por el servidor de ZENworks o el agente de Adaptive. Por ejemplo, el registro de mensajes de Estación de trabajo 1 incluye todos los mensajes generados por el agente de Adaptive en la Estación de trabajo 1.

### <span id="page-58-2"></span>**7.1.1 Visualización de un resumen de mensajes**

Puede ver un resumen que muestre el número de mensajes generados en relación con los de la zona.

**1** En el Centro de control de ZENworks, haga clic en la pestaña *Inicio.*

![](_page_58_Picture_111.jpeg)

7

El panel Resumen de mensajes muestra el estado de todos los de la zona de gestión. Por ejemplo, si dos servidores tienen mensajes críticos sin confirmar (mensajes que usted u otro administrador aún no han confirmado que han visto), la columna  $\alpha$  muestra el número 2. Puede llevar a cabo las siguientes acciones desde el resumen:

- Haga clic en un tipo de objeto para ver su carpeta raíz. Por ejemplo, haga clic en Servidores para ver la carpeta raíz de los servidores (/Servidores).
- Con cualquier tipo de objeto, haga clic en el número de una de las columnas de estado correspondientes ( $\otimes$   $\otimes$   $\oplus$ ) para mostrar una lista con todos los objetos que tienen asignado ese estado en ese momento. Por ejemplo, para ver la lista de los servidores que tienen un estado normal, haga clic en el número de la columna  $\Theta$ .
- Con cualquier tipo de objeto, haga clic en el número de la columna *Total* para ver todos los objetos con mensajes críticos, de advertencia o normales. Por ejemplo, haga clic en el recuento *Total* de los *Servidores* para ver una lista de todos los servidores con cualquier tipo de mensaje.

### <span id="page-59-0"></span>**7.1.2 Confirmación de mensajes**

Los mensajes permanecen en los registros de mensajes hasta que se confirman. Puede confirmar los mensajes individuales o confirmar todos los del registro de mensajes al mismo tiempo.

- **1** En el Centro de control de ZENworks, haga clic en la pestaña *Dispositivos.*
- **2** Desplácese por la carpeta Servidores hasta localizar el servidor de ZENworks.
- **3** Haga clic en el servidor para ver sus detalles.

![](_page_59_Picture_131.jpeg)

**4** En la pestaña *Resumen*, localice el panel Registro de mensajes.

En el panel Registro de mensajes se muestran todos los mensajes (informativos, de advertencia y de error) generados por el servidor de ZENworks. En la tabla siguiente se muestran las distintas formas de configurar y suprimir mensajes.

![](_page_60_Picture_235.jpeg)

También puede utilizar el comando messages-acknowledge de la utilidad zman para confirmar los mensajes asociados a dispositivos. Para obtener más información, consulte "Comandos de mensajes" en la *[Referencia sobre las utilidades de línea de comandos de](#page-0-0)  [ZENworks 10 Asset Management](#page-0-0)*.

## <span id="page-60-0"></span>**7.1.3 Dónde encontrar información adicional**

Para obtener más información acerca de los mensajes del sistema, consulte "Registro de mensajes" en la *[Referencia sobre la administración del sistema ZENworks 10 Management](#page-0-0)*.

# <span id="page-60-2"></span><span id="page-60-1"></span>**7.2 Creación de una lista de inspección**

Si dispone de servidores o estaciones de trabajo cuyo estado desee monitorizar atentamente, puede añadirlos a la lista de inspección. La lista de inspección proporciona la siguiente información:

- **Agente:** en el caso de servidores y estaciones de trabajo, muestra si el agente de ZENworks Adaptive del dispositivo está conectado en ese momento  $\Theta$ ) o desconectado ( $\Theta$ ).
- : indica si el objeto tiene mensajes críticos o no.
- **Tipo:** muestra un icono que representa el tipo de objeto. Por ejemplo, un dispositivo puede presentar el icono **n** para indicar que se trata de un servidor. Si se pasa el cursor del ratón sobre el icono, se muestra una descripción.

 **Nombre:** muestra el nombre del objeto. Puede hacer clic en el objeto para acceder al registro de mensajes correspondiente.

Para añadir un dispositivo a la lista de inspección:

**1** En el Centro de control de ZENworks, haga clic en la pestaña *Inicio.*

![](_page_61_Picture_82.jpeg)

- **2** En el panel Lista de inspección, haga clic en *AñadirDispositivo.*
- **3** En el recuadro de diálogo de selección, elija el objeto que desee y haga clic en *Aceptar* para añadirlo a la lista de inspección.

<span id="page-61-1"></span>Por ejemplo, si va a añadir servidores, busque y seleccione un servidor.

Los objetos permanecerán en la lista de inspección hasta que se eliminen de ella.

## <span id="page-61-0"></span>**7.3 Generación de informes**

ZENworks Asset Management utiliza el servidor de informes de ZENworks para generar informes para la zona de gestión. Se pueden utilizar los informes predefinidos o crear informes personalizados.

Para acceder a los informes:

**1** En el Centro de control de ZENworks, haga clic en la pestaña *Informes.*

![](_page_62_Picture_103.jpeg)

**2** En el panel Servidor de informes de ZENworks, haga clic en *InfoView del servidor de informes de ZENworks* para acceder a la página InfoView del servidor de informes de ZENworks. La página InfoView del servidor de informes de ZENworks se muestra con la vista inicial *Lista de documentos.*

En la siguiente tabla se explican las distintas tareas que se pueden llevar a cabo en el Visor de información del servidor de informes de ZENworks.

![](_page_62_Picture_104.jpeg)

![](_page_63_Picture_130.jpeg)

También puede utilizar el comando report-generate-now, así como otros comandos de informes de la utilidad zman para gestionar los informes. Para obtener más información, consulte "Comandos de informe" en la *[Referencia sobre las utilidades de línea de comandos de ZENworks 10 Asset](#page-0-0)  [Management](#page-0-0)*.

Para obtener más información acerca de la creación de informes, consulte la *[Referencia sobre](#page-0-0)  [informes de sistema de ZENworks 10 Asset Management](#page-0-0)*.